# **Material de Formació**

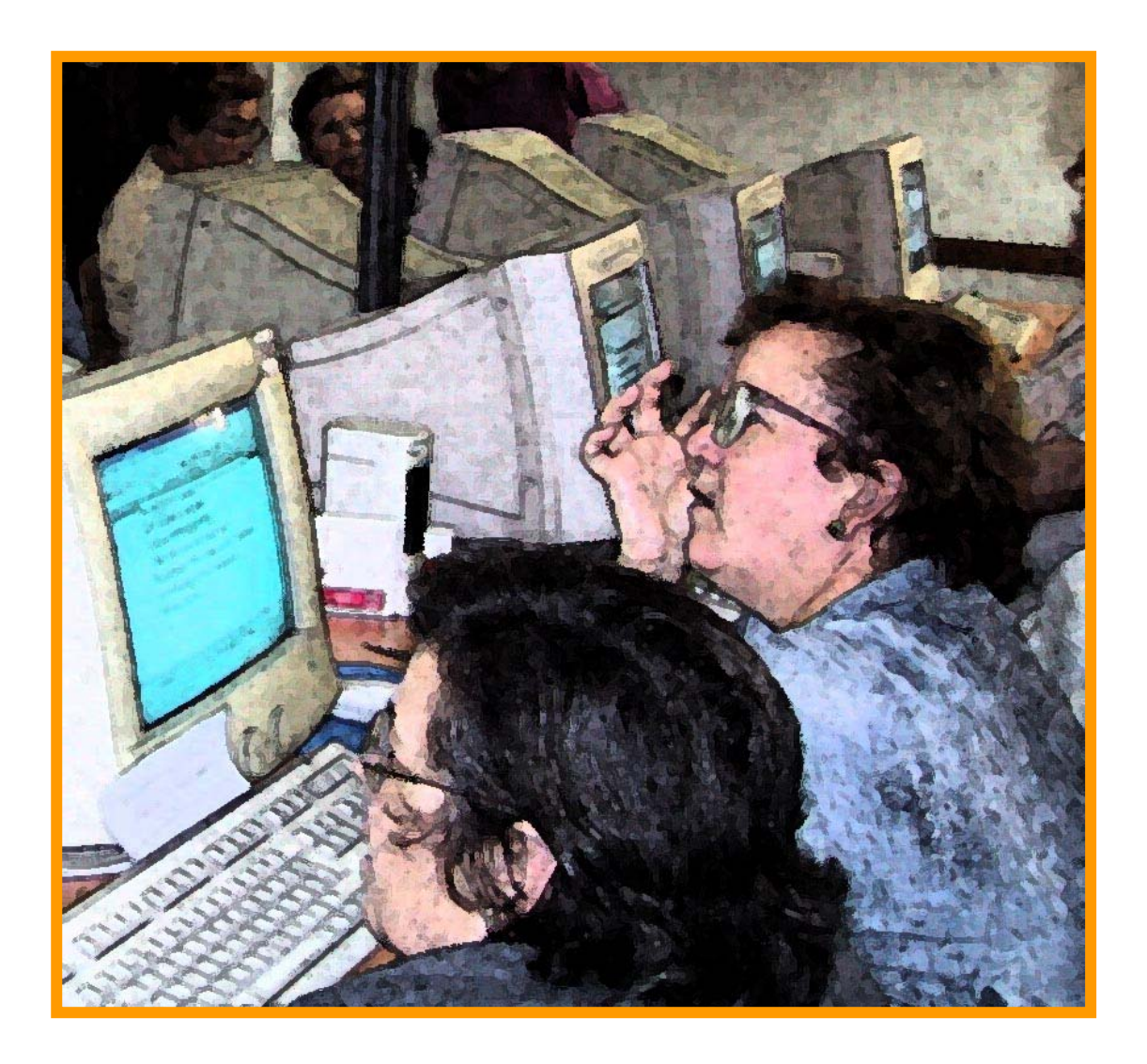

# **WINDOWS XP**

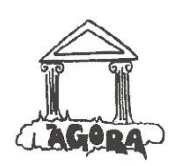

Associació **ÀGORA**

Generalitat de Catalunya<br>Departament d'Universitats, Recerca OD i Societat de la Informació

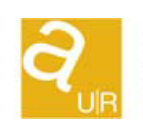

Agència de Gestió d'Ajuts **Universitaris** i de Recerca

## **ÍNDEX**

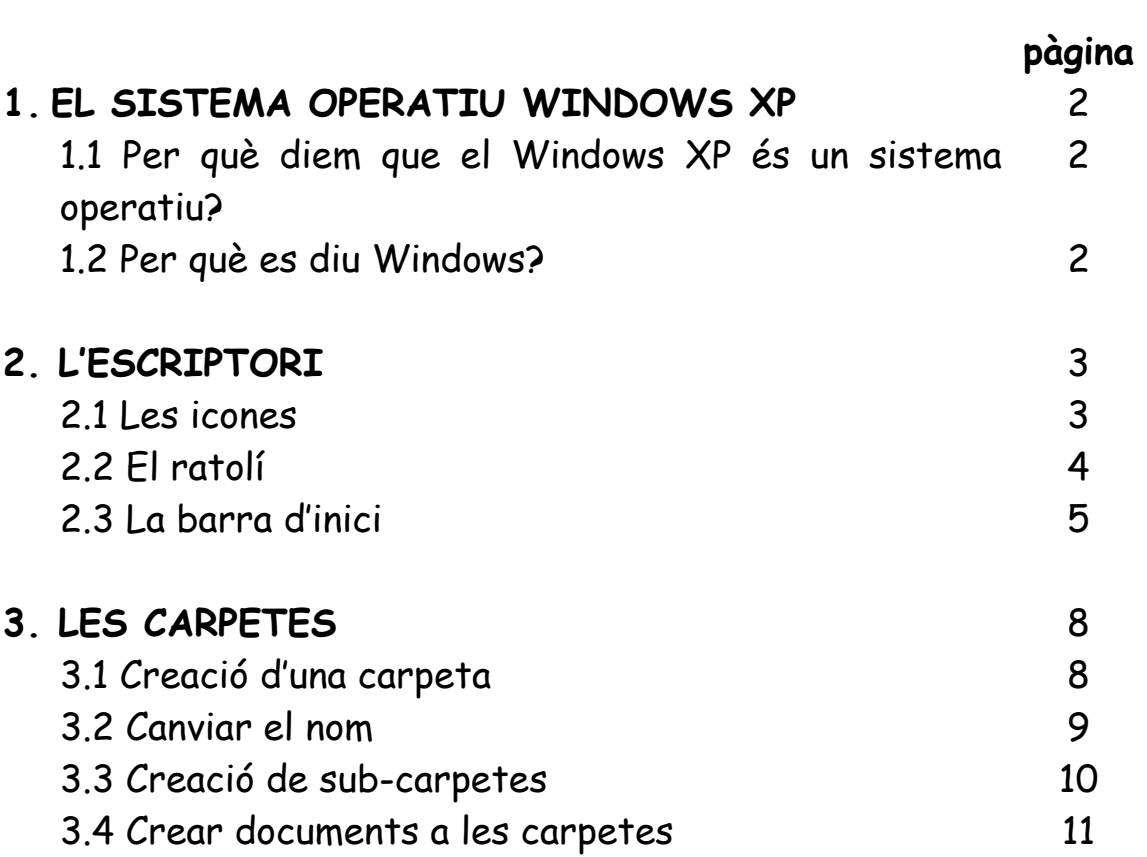

## **1. EL SISTEMA OPERATIUS WINDOWS XP**

## **1.1 Per què diem que el Windows XP és un sistema operatiu?**

Els sistemes operatius són programes que ens serveixen per poder organitzar i treballar amb l'ampli ventall de possibilitats que ens ofereixen els ordinadors. Per això en diem "sistemes operatius" ja que es constitueixen com la base que ens permet utilitzar la resta de programes que conté l'ordinador: processador de textos, fulls de càlcul, Internet<sub>...</sub>

Encara que el Windows XP és un dels sistemes operatius més utilitzats no és l'únic. Existeixen, entre d'altres, el Linux o el MS-DOS.

## **1.2 Per què es diu Windows?**

Windows en anglès significa "finestra". Aquesta és una de les particularitats d'aquest sistema operatiu, ja que presenta tots els programes sota un mateix format. D'aquesta forma és més fàcil treballar amb diferents programes, ja que tots presenten un aspecte molt similar.

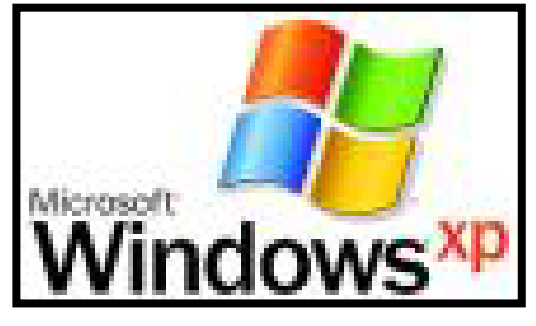

# **2. L' ESCRIPTORI**

L'Escriptori és el punt de partida de Windows. En engegar l'ordinador ens trobem una pantalla molt semblant a aquesta:

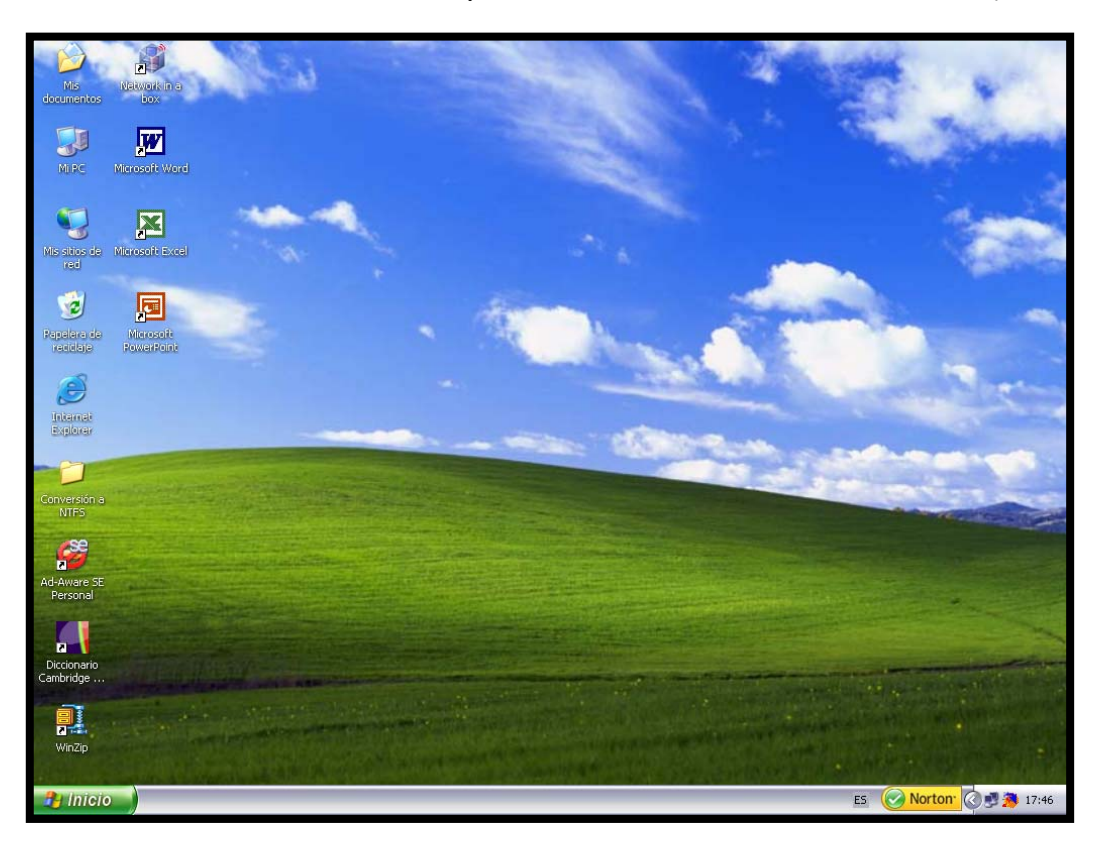

## **2.1. Les icones**:

A l'escriptori s' organitzen les **icones:** 

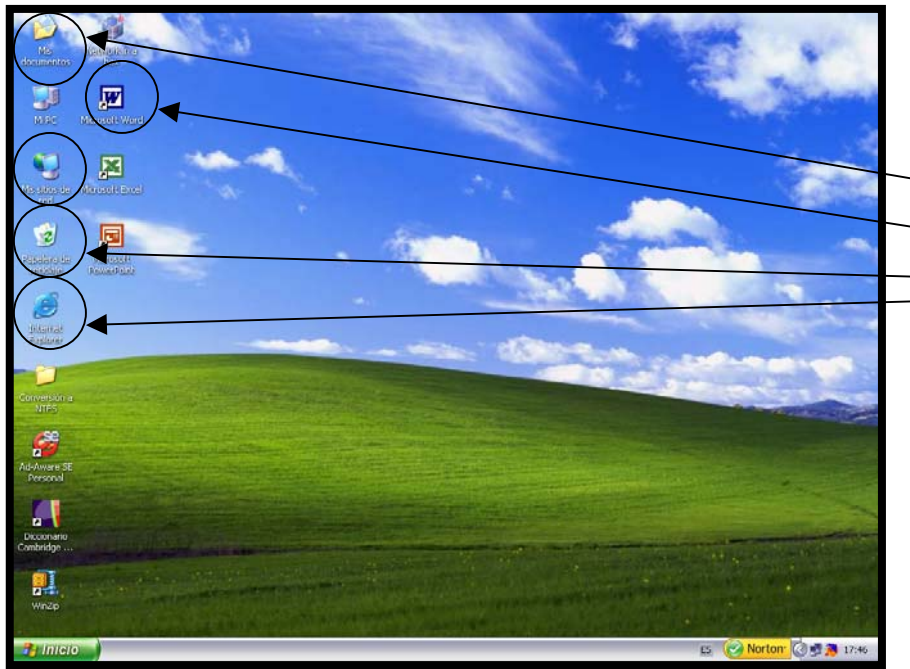

Les icones són totes les imatges que representen les diferents funcions que poden dur a terme els programes de l'entorn Windows.

En general, totes les icones porten una llegenda que permet conèixer quina és la seva funció:

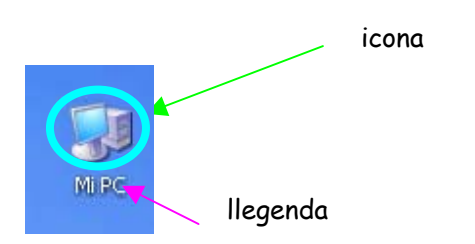

Les icones no són fixes a l'escriptori, sinó que en podem crear de noves, podem eliminar-les si les llencem a la paperera de reciclatge o les podem recuperar de la mateixa, les podem moure d'un lloc a un altre, canviar el seu nom, etc.

## **2.2 El ratolí**

El ratolí és una eina essencial per poder utilitzar l'ordinador. Està format per dues parts:

- 1. Una bola situada en la part inferior que serveix per desplaçar la fletxa amb la que se'ns representa el ratolí per la pantalla.
- 2. Dos botons situats en la part superior.

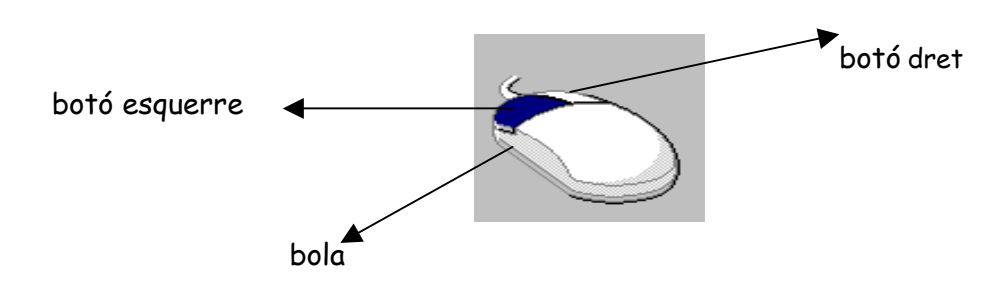

El botó dret l'utilitzem per obrir els desplegables que ens indiquen el que podem fer en el lloc en què tenim la fletxa del ratolí.

El botó esquerre, el més utilitzat, té diverses funcions:

- a) Accedir als programes que simbolitzen les icones
- b) Accedir a les diferents funcions que ens apareixen en els menus desplaçables
- c) Seleccionar un text, una imatge, etc.

## **2.3 La barra d'inici**

La barra d'inici està **sempre** present a la pantalla, generalment a la part inferior de la mateixa:

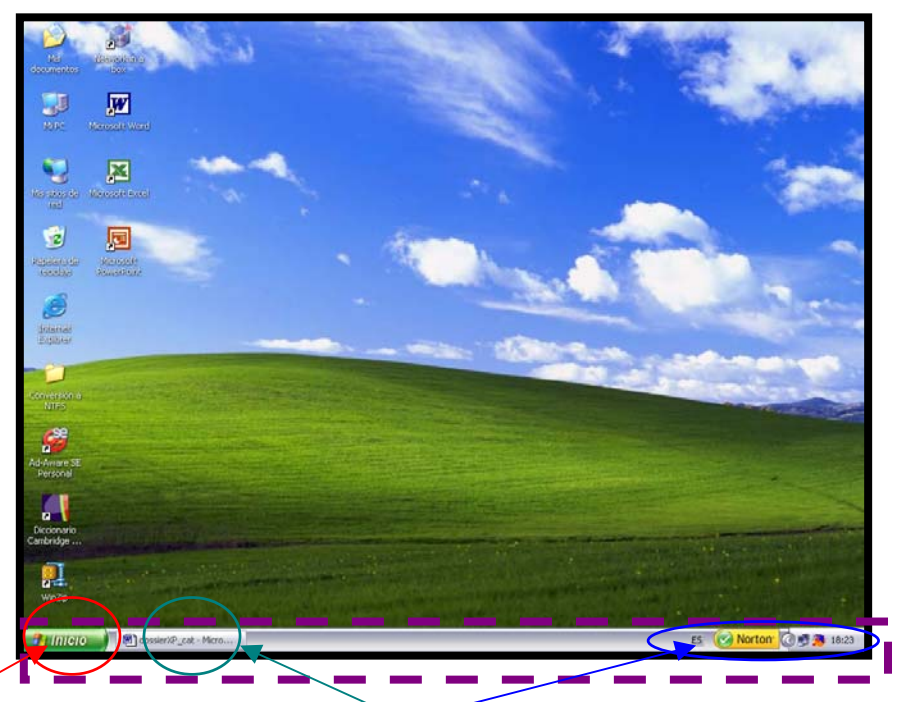

Destacarem tres funcions bàsiques d'aquesta barra. El botó d'**inici**, l'espai on guardar les minimitzacions i l'àrea de notificacions.

2.3.1 El botó d'inici:

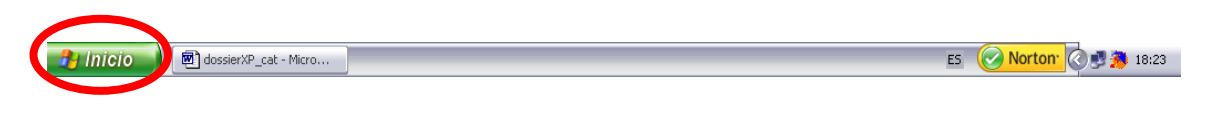

Des d'aquí podem accedir a la majoria de funcions que hi ha al nostre PC. En fer un click en el botó ens sortirà un desplegable que ens permetrà anar triant els diferents programes presents en l'ordinador.

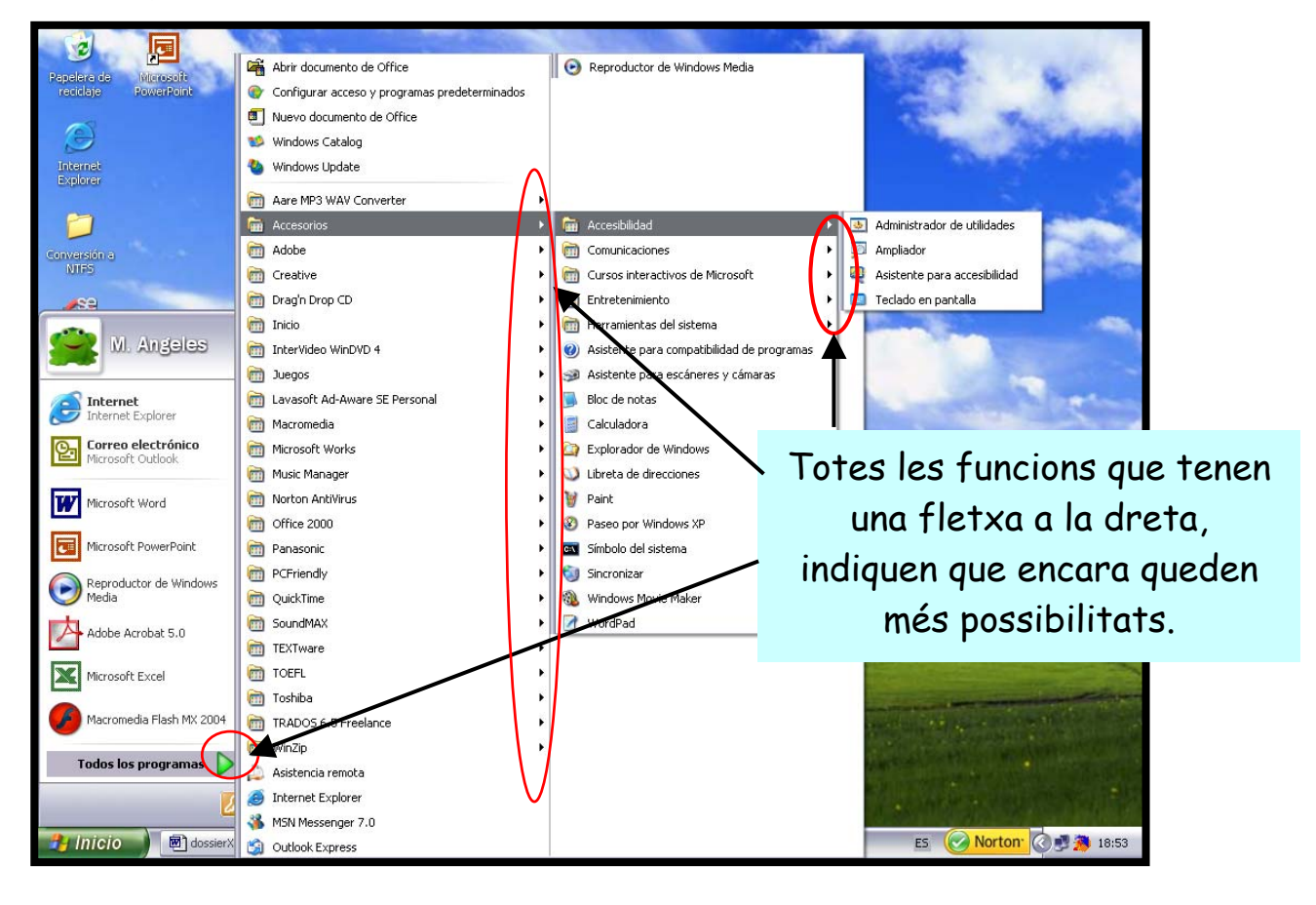

També, a partir del desplegable que sorgeix des del botó "Inici" ens trobem amb algunes de les funcions generals més importants del Windows XP.

Aquí només n'explicarem dues, però podeu investigar de forma independent d'altres funcions.

**a)** Programes. Com podem visualitzar a la imatge anterior, mitjançant aquesta funció podem accedir a la majoria de programes i utilitats del Windows.

**b)** Apagar equip/Surt. Mitjançant aquesta funció tancarem **sempre** l'ordinador.

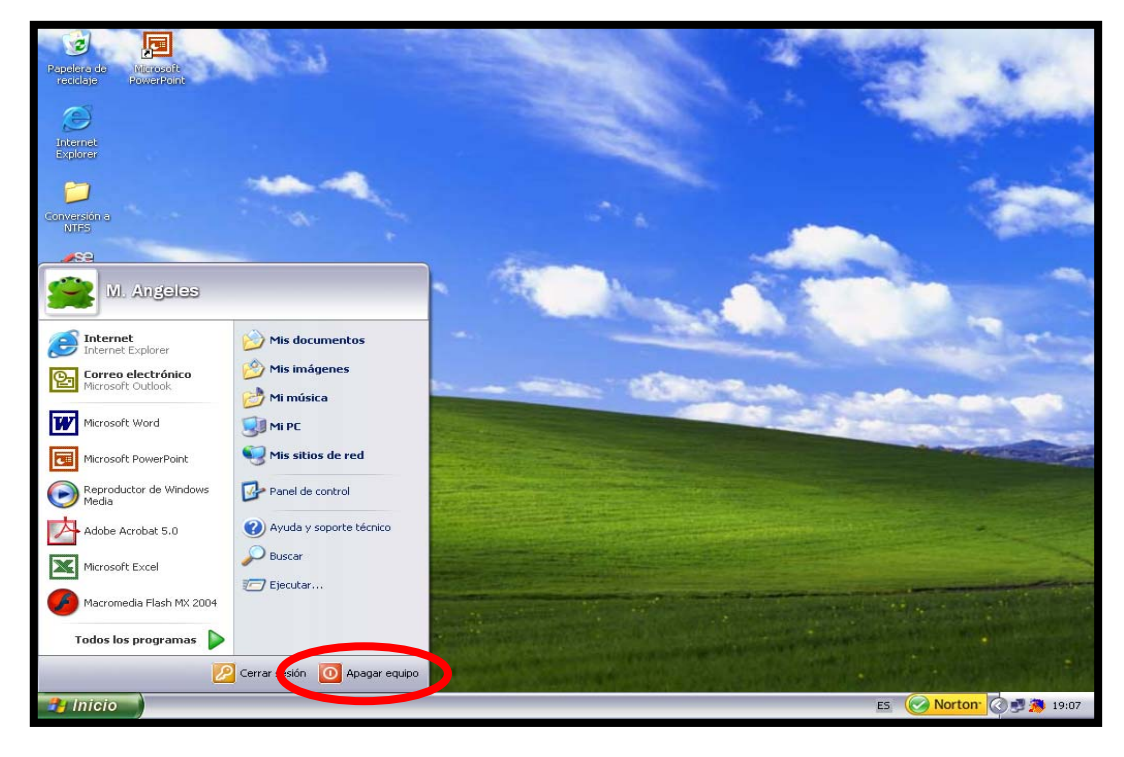

Si fem un click sobre el botó d'"Apagar equip", ens surt un quadre de diàleg que ens pregunta què volem fer. Simplement hem de fer un altre click sobre "apagar" i l'ordinador es tancarà.

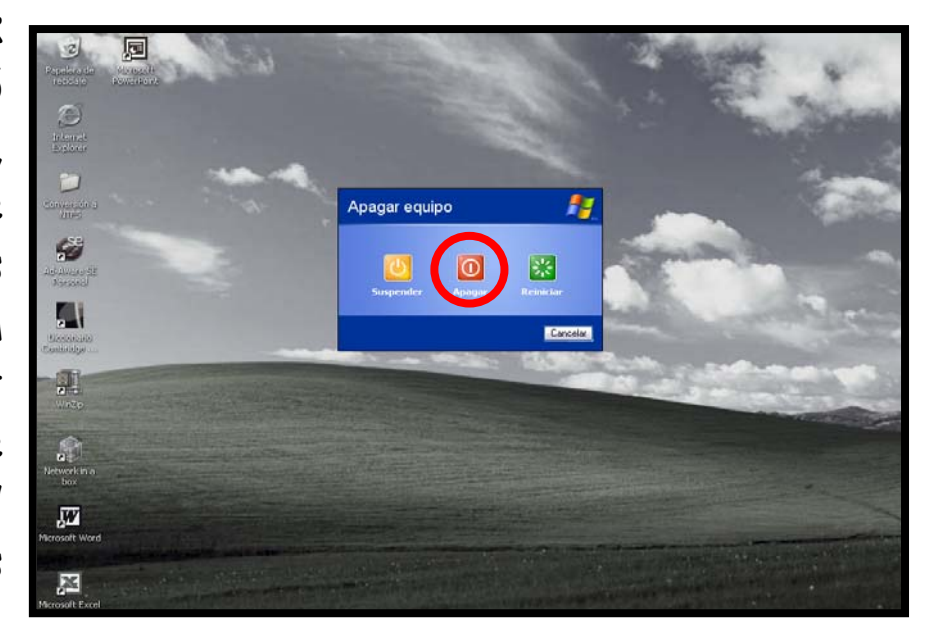

## **3. LES CARPETES**

Què és una carpeta en el nostre dia a dia? Normalment és un objecte de cartró que pot o no tenir separadors i on guardem els fulls que anem escrivint seguint un ordre establert per nosaltres. Aquesta mateixa idea ens pot servir per entendre el concepte de "carpeta" en el Windows: és l'eina que el Windows té per poder arxivar tota la informació que generem d'una forma ordenada.

A continuació expliquem com s'utilitza aquesta eina:

#### **3.1 Creació d'una carpeta:**

Situem el ratolí en un espai buit de l'escriptori. A continuació fem un click amb el botó de la dreta i ens apareixerà el següent desplegable:

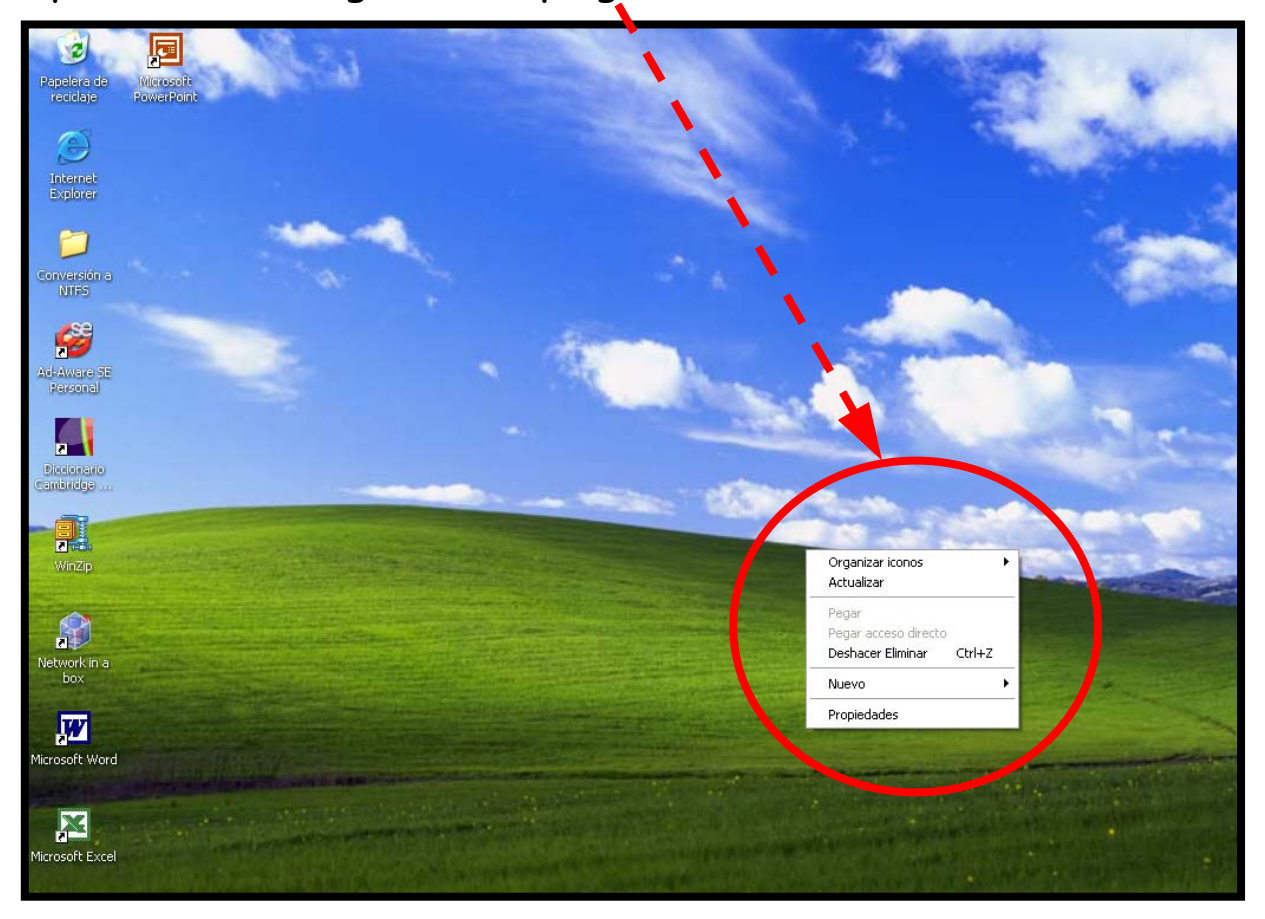

## Triem l'opció **Nuevo** i a continuació **Carpeta:**

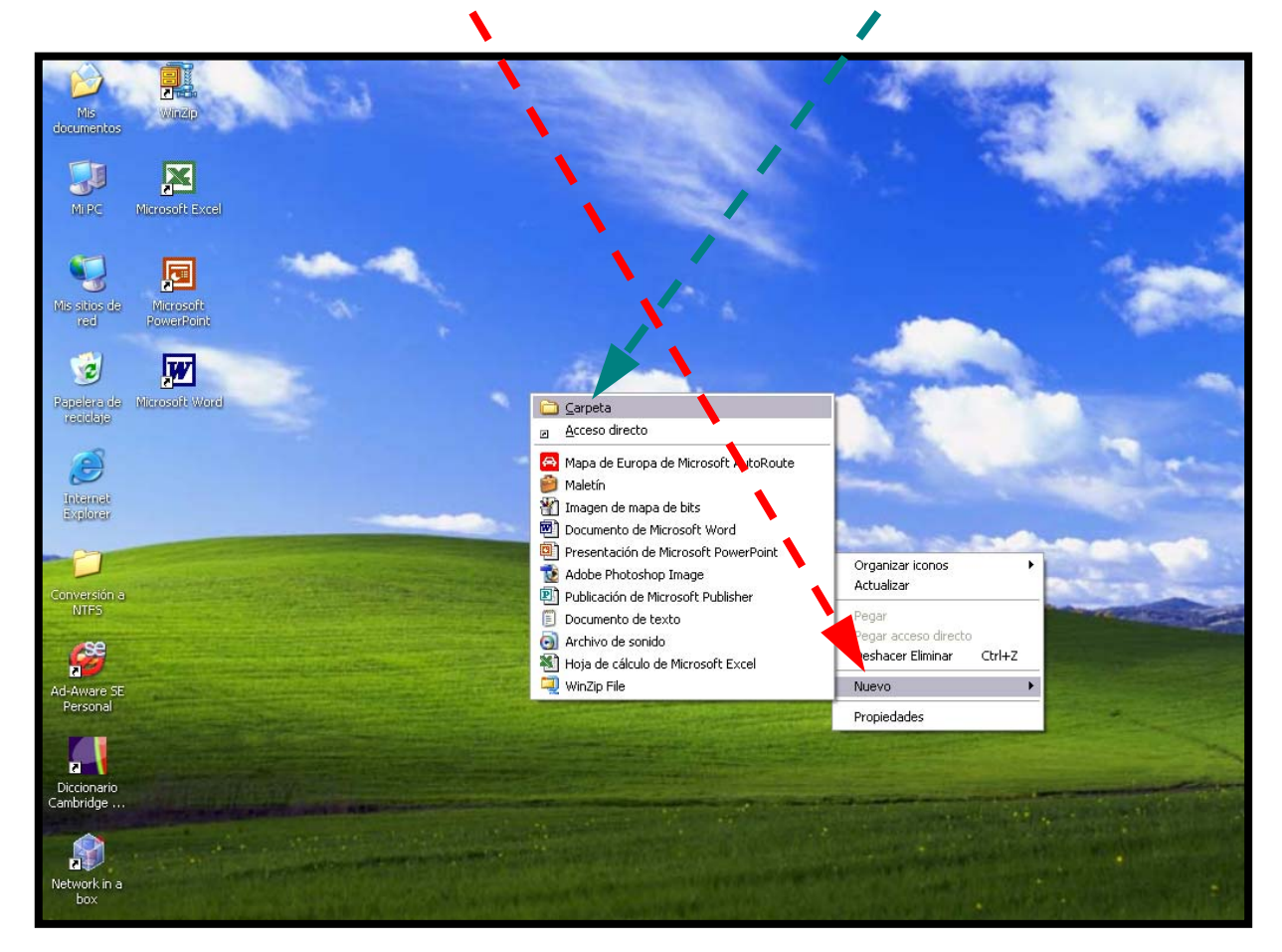

El resultat és una nova icona en el nostre escriptori que té la següent forma:

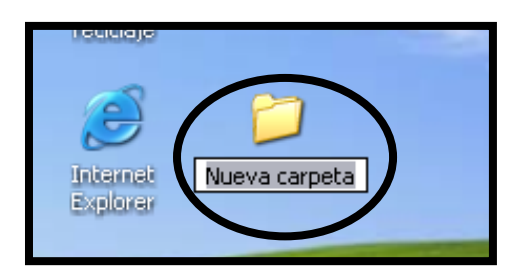

#### **3.2 Canviar el nom:**

La carpeta que ha aparegut a l'escriptori es diu ara Nueva carpeta. És un nom provisional que a continuació aprendrem a modificar:

En la imatge anterior veiem que el nom s'ha quedat en una franja de color blau i el cursor fa pampallugues. Si esborrem el contingut, el quadre es queda en blanc i l'ordinador ens permet escruire, per exemple el nostre nom:

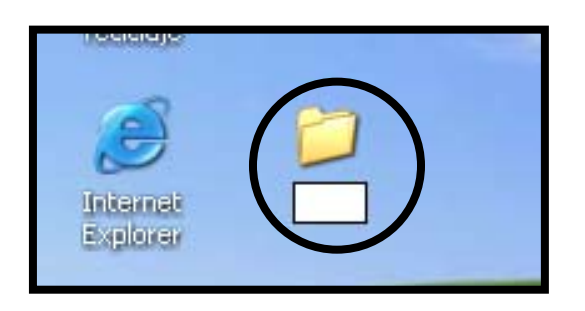

## **3.3 Creació de sub-carpetes:**

Es poden crear carpetes dins d'una carpeta. Per poder-ho fer, entrem a la carpeta que acabem de crear (fem dos clicks a sobre amb el botó esquerre).

Tenim dues opcions: (a) en l'espai en blanc, fem un click amb el botó de la dreta i ens apareixerà el menú que ja coneixem o (b) fem un click en l'opció crear nueva carpeta del menú esquerra de la finestra:

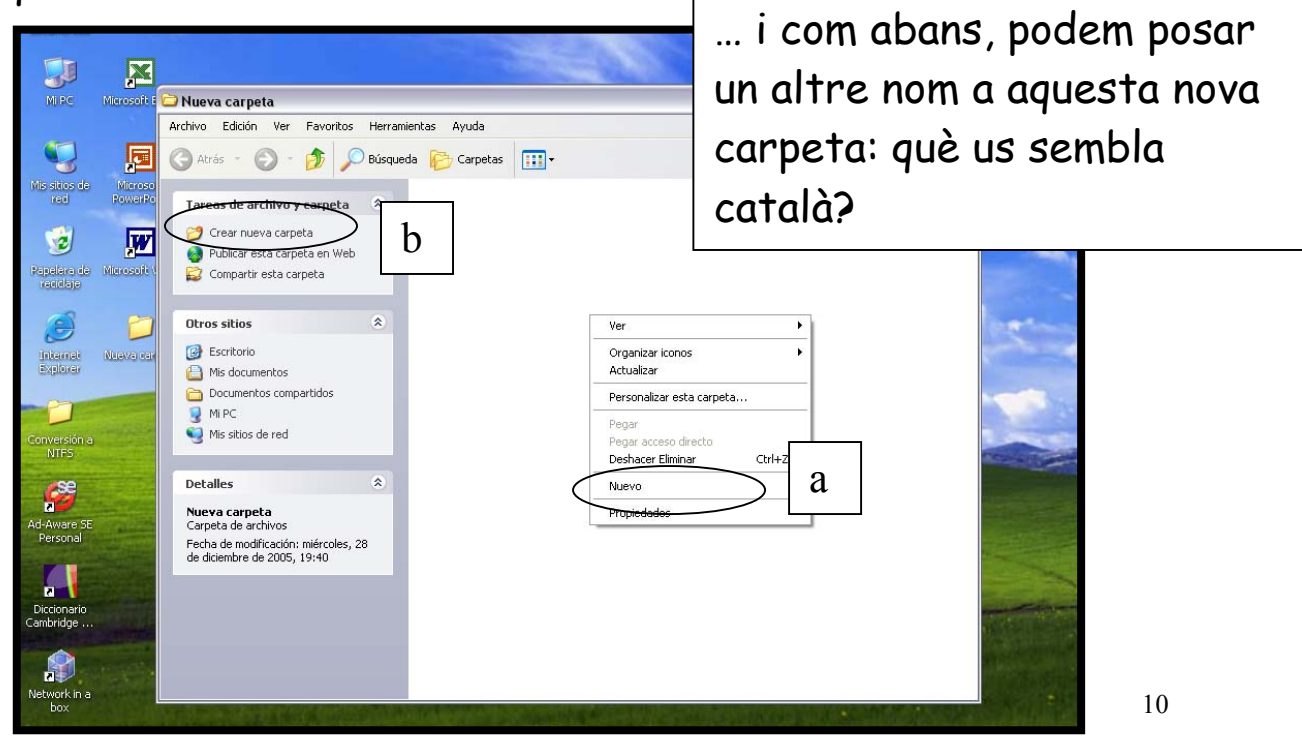

Dins de la carpeta a la que hem donat el nostre nom podem crear tantes carpetes com necessitem (per exemple, anglès, matemàtiques, etc.). Igualment, podem crear més carpetes dins de les carpetes. Per exemple, en la carpeta "català" podem crear carpetes que es diguin "teoria", "exercicis", "treballs", etc. El procediment és sempre el mateix:

- 1. Anar a la carpeta o sub-carpeta on volem crear una nova carpeta.
- 2. Obrir-la amb dos clicks en el botó de l'esquerra del ratolí.
- 3. Fer un click amb el botó de la dreta.
- 4. Seleccionar **nuevo**.
- 5. Seleccionar **carpeta**.

## **3.4 Crear documents a les carpetes:**

Les carpetes no només poden contenir altres carpetes. També poden contenir documents o arxius de programes que ja anirem veient.

Fem dos clicks amb el botó de l'esquerra a la carpeta que té el nostre nom. Ens surt una finestra a la carpeta, fem un click en l'opció de **Nuevo.**

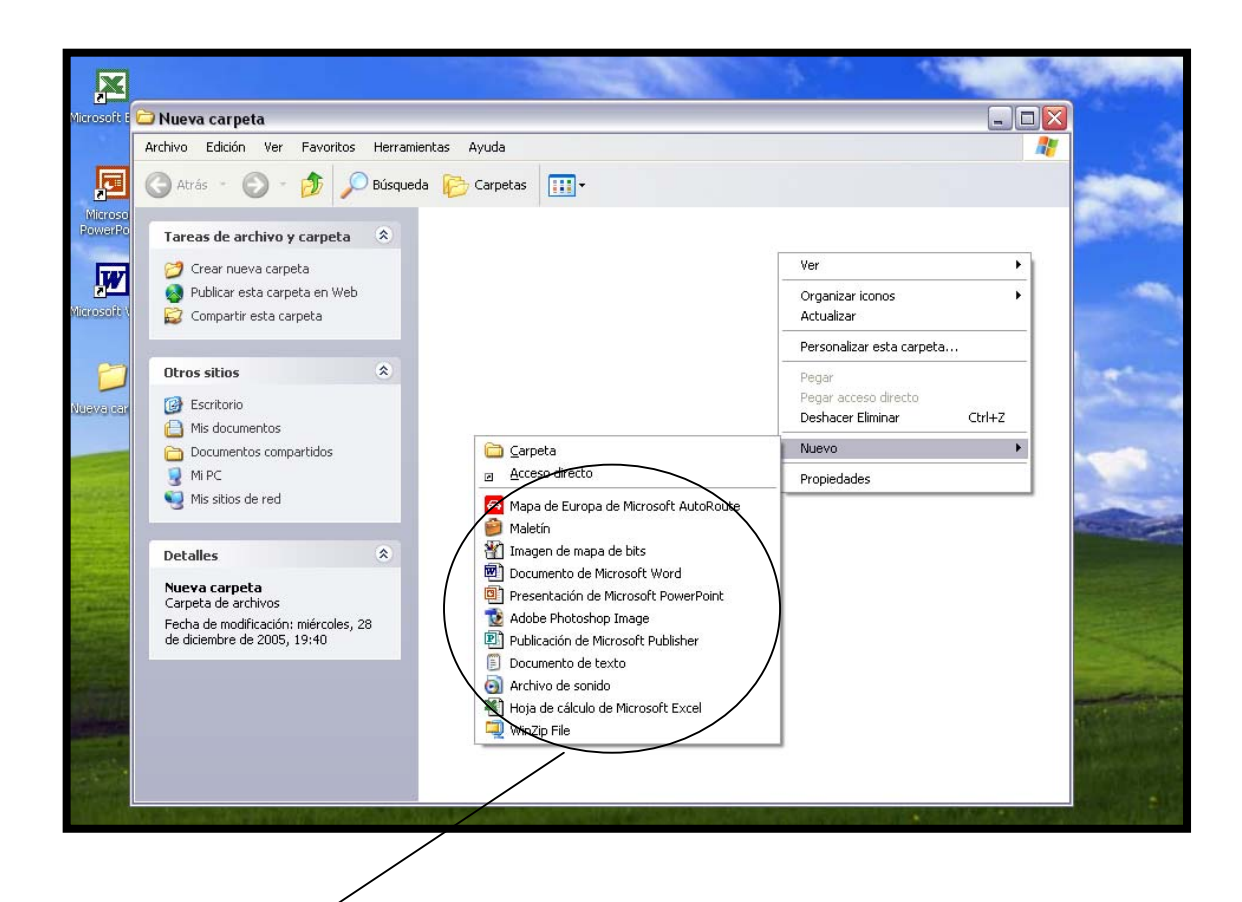

Aquest desplegable ens ofereix la possibilitat de crear documents nous en el format del programa que necessitem. Així, si necessitem escriure una carta, podem seleccionar l'opció **Document de Microsoft Word**. De la mateixa manera,

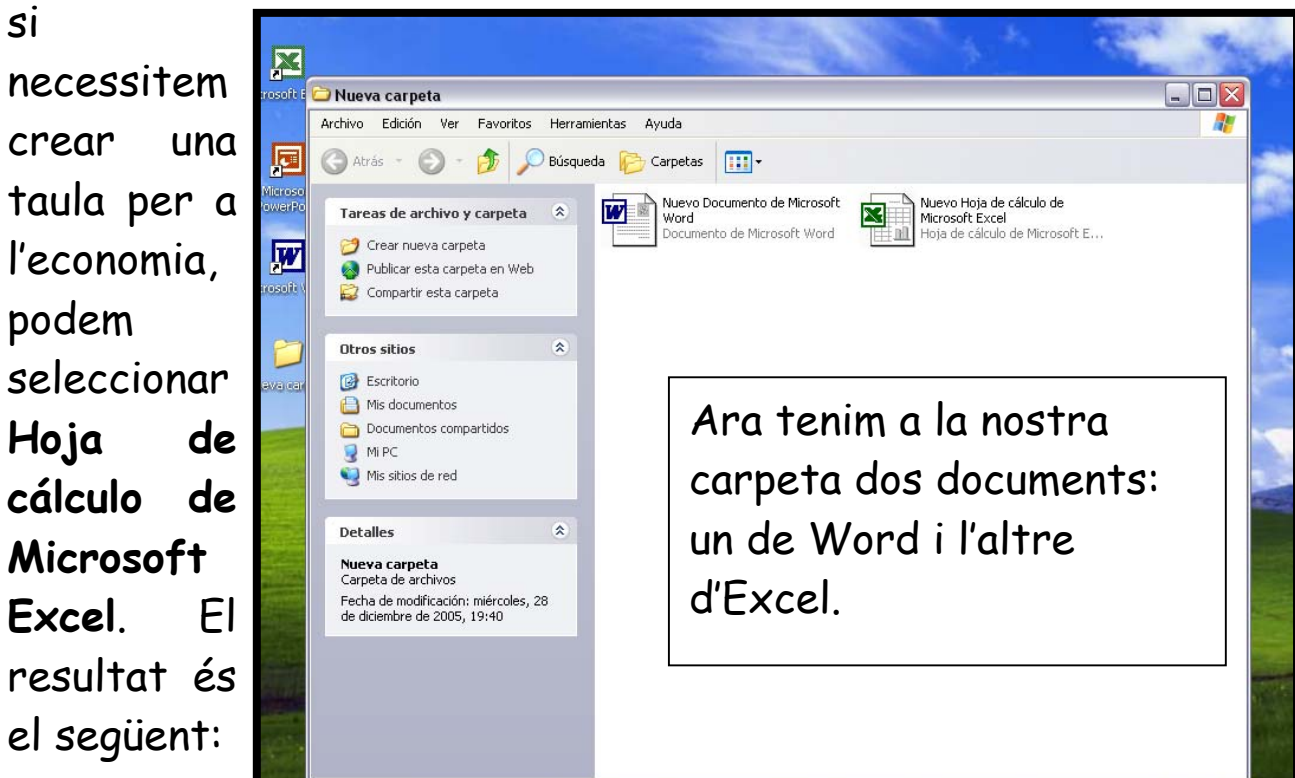